# Cisco Business Wireless Mesh Network上的網橋 組名稱

## 目標

本文介紹思科企業無線(CBW)網狀網路上的橋接器群組名稱(BGN)。主題包括BGN的用途、建立方 式、不匹配如何導致連線問題,以及如何檢視/編輯它們。

如果您不熟悉本文檔中的術語,請檢視[思科業務:新字詞詞彙表.](/content/en/us/support/docs/smb/switches/Cisco-Business-Switching/kmgmt-2331-glossary-of-non-bias-language.html)

## 適用裝置 |韌體版本

- 140AC(<u>產品手冊)</u> | 10.4.1.0 <u>[\(下載最新版本\)](https://software.cisco.com/download/home/286324929)</u>
- 141ACM(<u>產品手冊)</u> | 10.4.1.0 <u>[\(下載最新版本\)](https://software.cisco.com/download/home/286325124)</u>
- 142ACM(<u>產品手冊)</u> | 10.4.1.0 <u>[\(下載最新版本\)](https://software.cisco.com/download/home/286325124)</u>
- 143ACM(<u>產品手冊)</u> | 10.4.1.0 <u>[\(下載最新版本\)](https://software.cisco.com/download/home/286325124)</u>
- 145AC(<u>產品手冊)</u> | 10.4.1.0 <u>[\(下載最新版本\)](https://software.cisco.com/download/home/286324929)</u>
- 240AC(<u>產品手冊)</u> | 10.4.1.0 <u>[\(下載最新版本\)](https://software.cisco.com/download/home/286324934)</u>

## 簡介

建立BGN是為了最佳化應該協同工作的AP之間的連線,即使這些AP非常靠近另一個無線網路。

## 目錄

- <u>如果您在出廠預設情況下使用所有AP設定網路</u>
- <u>如果重置主AP或將已配置的AP移動到新網路</u>
- <u>如果要檢視或更改AP上的網橋組名稱</u>

## 如果您在出廠預設情況下使用所有AP設定網路

當您為網狀網路執行零日配置時,系統會自動建立BGN。它與您輸入的第一個服務集識別符號 (SSID)相同,最多為前10個字元。此BGN用於AP中,以關聯並確保這些AP保持正確連線。如果您 設定主AP,然後加入從屬AP,BGN應自動匹配,無需進一步配置。

## 如果重置主AP或將已配置的AP移動到新網路

如果在主AP上執行重置為出廠預設設定,或者將AP從一個已配置的網路移動到另一個網路,則可 能會導致BGN不匹配。

在BGN不匹配任何可用網路的情況下,當AP嘗試加入網路時,從屬AP將嘗試使用最強的訊號臨時 加入網路。如果AP是[Allow Listed和approved,](/content/en/us/support/docs/smb/wireless/CB-Wireless-Mesh/2126-Whitelists-cbw-Mesh-Network.html)它將能夠加入網路。

AP加入網路後,由於BGN不匹配,從屬AP將繼續每10到15分鐘查詢匹配的BGN。如果找不到匹配 的BGN,這將導致連線斷開,然後重新加入。這會導致無線網路中的許多連線問題,尤其是當來自 另一個無線網路的無線訊號可能更強時。

作為一個簡單的解決方案,要讓所有AP協同工作,您應該確保所有AP上的BGN完全匹配。若要清 除其他AP上的BGN,可以在它們上執行[重置為出廠預設值,](/content/en/us/support/docs/smb/wireless/CB-Wireless-Mesh/2120-reset-to-factory-default-cbw.html)或者手動更改每個以匹配。

## 如果要檢視或更改AP上的網橋組名稱

此切換部分突出顯示初學者提示。

## 登入

登入到主AP的Web使用者介面(UI)。為此,請開啟Web瀏覽器並輸入 https://ciscobusiness.cisco.com在繼續操作之前,您可能會收到警告。輸入您的憑據。您也可以通 過將https://[ipaddress](主AP的)輸入Web瀏覽器來訪問主AP。

#### 工具提示

? 如果您對使用者介面中的欄位有疑問,請檢查是否提供如下所示的工具提示:

#### **查詢「擴展主選單」圖示時遇到問題?**

導航到螢幕左側的選單,如果未看到選單按鈕,請按一下此圖示開啟側欄選單。

#### 思科企業應用程式

這些裝置具有配套應用,這些應用與Web使用者介面共用一些管理功能。Web使用者介面中的所有 功能在應用中均不可用。

[下載iOS應用](https://apps.apple.com/app/cisco-business/id1483862452) [下載Android應用](https://play.google.com/store/apps/details?id=com.cisco.business&pcampaignid=pcampaignidMKT-Other-global-all-co-prtnr-py-PartBadge-Mar2515-1)

#### 常見問題

如果您還有未回答的問題,可以查閱我們的[常見問題](/content/en/us/support/docs/smb/wireless/CB-Wireless-Mesh/1769-tz-Frequently-Asked-Questions-for-a-Cisco-Business-Mesh-Network.html)文檔。常見問題

建議先配置跳數最多的網狀擴展器分配BGN,最多處理跳數。之後,應該分配主要支援的AP網橋組 名稱。應最後配置主AP BGN。通過執行以下步驟,您可以一次檢視和更改這些資訊。

#### 步驟1

登入到AP並輸入您的憑據。

albaha Cisco Business

**Cisco Business Wireless Access Point** 

Welcome! Please click the login button to enter your user name and password

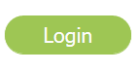

© 2015 - 2020 Cisco Systems, Inc. All rights reserved. Cisco, the Cisco logo, and Cisco<br>Systems are registered trademarks or trademarks of Cisco Systems, Inc. and/or its Systems are registered trademarks or trademarks of Cisco Systems, Inc. and/or its<br>affiliates in the United States and certain other countries. All third party trademarks are the property of their respective owners.

#### 步驟2

按一下箭頭圖示切換到Expert View。

 $\blacktriangle$  $\bigcirc$ 冎 仇  $\smallsetminus$ 

### 步驟3

#### 導覽至Wireless Settings > Access Points。按一下要編輯或檢視的AP的edit圖示。

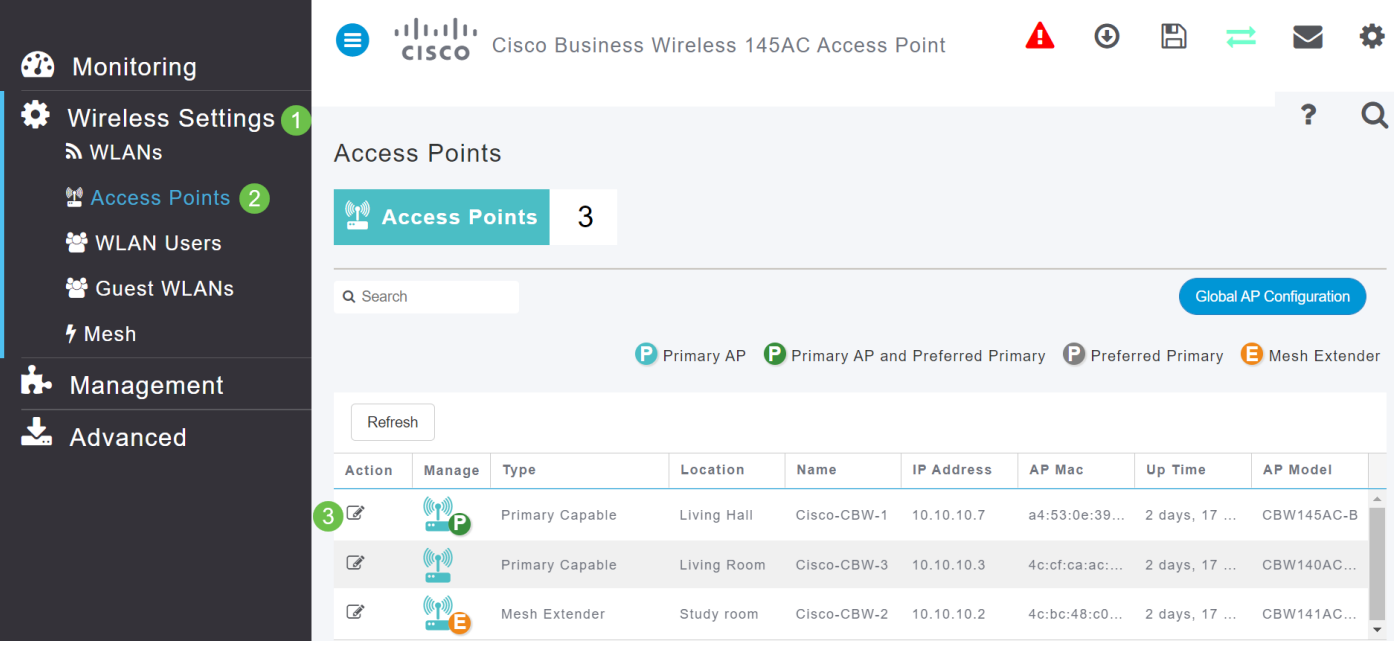

### 步驟4

#### 彈出視窗將要求確認您要編輯AP配置。選擇Yes。

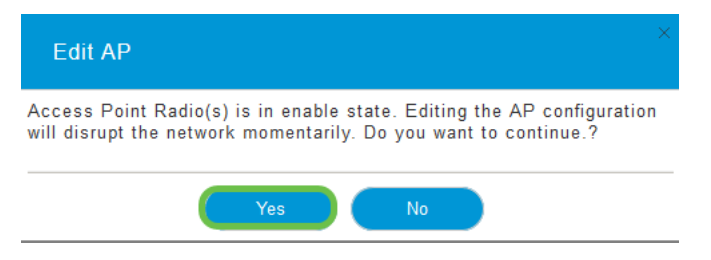

#### 步驟5

按一下*網格*頁籤。您可以在此處檢視和更改*Bridge Group Name*。如果進行變更,請務必按一下**「** Apply」。

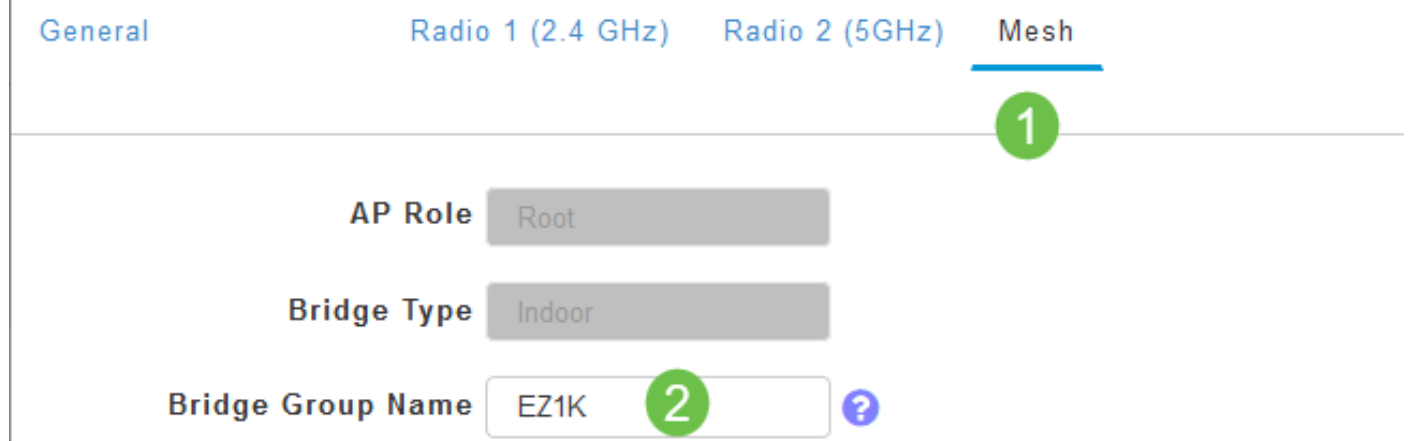

#### 步驟6

對要檢查的網路中的每個AP重複上述步驟。按一下save圖示以永久儲存所有更改。請記住,當指定 網橋組名稱時,裝置將執行重新引導。由於重新啟動會中斷Wi-Fi,因此建議不要在工作時間內重新 啟動。

#### $\bigcirc$  $\Box$   $\Box$   $\Box$   $\ddot{\alpha}$ ľ

### 結論

祝賀您,您現在對Bridge Group Names有了相當的瞭解。該知識可作為工具箱中的另一個工具,幫 助保持無線網路的連通性。如果您需要更多指導,請檢視下面的更多文章。

[常見問題](/content/en/us/support/docs/smb/wireless/CB-Wireless-Mesh/1769-tz-Frequently-Asked-Questions-for-a-Cisco-Business-Mesh-Network.html) [Radius](/content/en/us/support/docs/smb/wireless/CB-Wireless-Mesh/2077-Configure-RADIUS-CBW.html) [韌體升級](/content/en/us/support/docs/smb/wireless/CB-Wireless-Mesh/2063-Upgrade-software-of-CBW-access-point.html) [RLAN](/content/en/us/support/docs/smb/wireless/CB-Wireless-Mesh/2067-RLAN-Port-Config-AP-Groups-CBW.html) [應用程式分析](/content/en/us/support/docs/smb/wireless/CB-Wireless-Mesh/2068-Application-Profiling.html) [客戶端分析](/content/en/us/support/docs/smb/wireless/CB-Wireless-Mesh/2080-Client-Profiling.html) [主要AP工具](/content/en/us/support/docs/smb/wireless/CB-Wireless-Mesh/1895-Master-AP-Tools.html) [Umbrella](/content/en/us/support/docs/smb/wireless/CB-Wireless-Mesh/2071-Configure-Cisco-Umbrella-CBW.html) [WLAN使用者](/content/en/us/support/docs/smb/wireless/CB-Wireless-Mesh/2075-Config-WLAN-Users-CBW.html) [記](/content/en/us/support/docs/smb/wireless/CB-Wireless-Mesh/2064-Setting-Up-System-Message-Logs-CBW.html) [錄](/content/en/us/support/docs/smb/wireless/CB-Wireless-Mesh/2064-Setting-Up-System-Message-Logs-CBW.html) [流量調節](/content/en/us/support/docs/smb/wireless/CB-Wireless-Mesh/2076-traffic-shaping.html) [羅格](/content/en/us/support/docs/smb/wireless/CB-Wireless-Mesh/2074-Rogue-Clients-CBW-Master-AP.html) [干擾源](/content/en/us/support/docs/smb/wireless/CB-Wireless-Mesh/2073-interferers.html) [組態管理](/content/en/us/support/docs/smb/wireless/CB-Wireless-Mesh/2072-Config-Managmt-CBW.html) [埠配置網狀模式](/content/en/us/support/docs/smb/wireless/CB-Wireless-Mesh/2066-Config-Ethernet-Ports-Mesh-Mode.html)